# 『**PCA** ソフト』を運用しているクライアントの入れ替えについて ◆**EasyNetwork**・**SQL** 版をご利用の場合

(画面例はすべて『PCA 会計 DXEasyNetwork』を使用しています)

『PCA ソフト』を運用しているクライアントの入れ替えについて、以下の【操作手順】を参考に実行し てください。

操作を行う前に必ず≪事前の確認事項≫をご確認ください。

なお、SQL 版のサーバーや EasyNetwork 版の親機を入れ替える場合は、手順が異なりますのでご注意 ください。

#### ≪事前の確認事項≫

- ■新しいパソコンで Windows Update を行い Windows や Office などの更新プログラムをインストール して、コンピュータを最新の状態にしてください。
- ■ホームページからダウンロードした『PCA ソフト』が、古いパソコンで確認したバージョンより上位 の新しいバージョンをインストールする場合、サーバー、クライアント全台でアップデートする必要 があります。
- ■会計事務所等、他社とバックアップデータのやり取りをされていて、古いパソコンで確認したバージ ョンより上位の新しいバージョンをインストールした場合は、やり取りをされている会社でも新しい バージョンにアップデートする必要がありますので、ご注意ください。
- ■「オプション製品」「ソリューション製品」など他システムとの連動、カスタマイズ製品などご利用 の場合は、インストールが必要になりますので、事前に PCA 販売パートナー、ソフトメーカー、サ ポートセンターのいずれかに操作手順についてご確認ください。

#### ≪操作の流れ≫

- **1.** 古いパソコンで『**PCA** ソフト』のバージョンを確認します。
- **2.** 古いパソコンで接続先のサーバー名、インスタンス名を確認します。
- **3.** 新しいパソコンに古いパソコンと同じバージョンまたは、上位の新しいバージョンをインストール します。※製造番号が必要になります。
- **4.** 新しいパソコンに古いパソコンで確認した接続先のサーバー名、インスタンス名を設定します。
- **5.** 『**PCA** ソフト』の起動を確認します。

#### 【操作手順】

#### **1.** 古いパソコンで『**PCA** ソフト』のバージョンを確認

①『PCA ソフト』を起動し、ツールバーの「(PCA)バージョン」ボタンをクリックしてバージョンと リビジョンを確認してください。

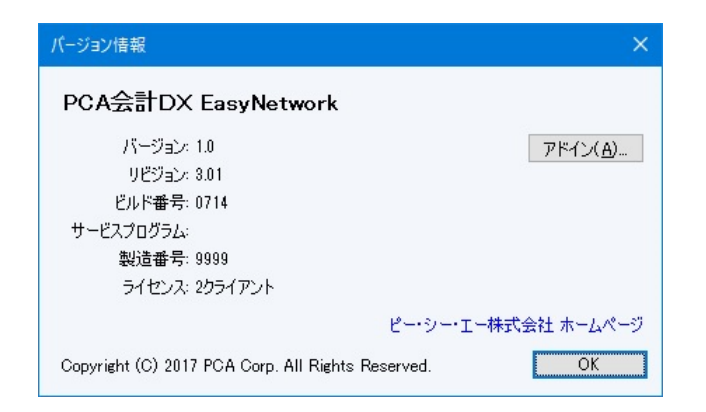

確認後 [OK] ボタンをクリックします。

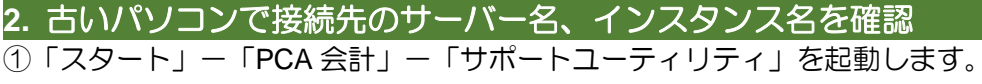

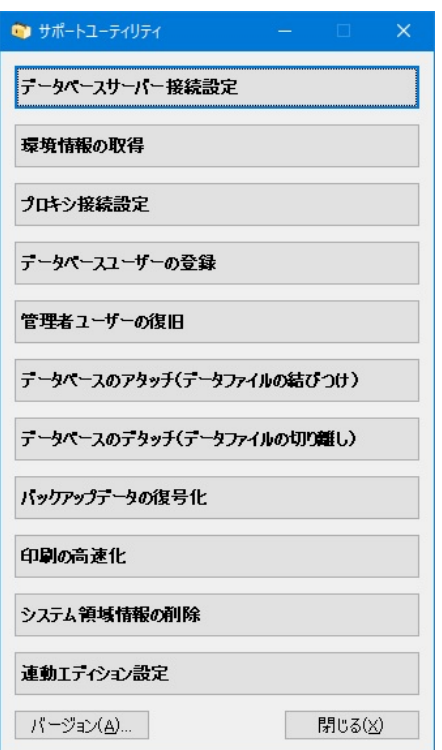

②[データベースサーバー接続設定]クリックし、[サーバー名][インスタンス名]を確認し、必要が あれば控えます。

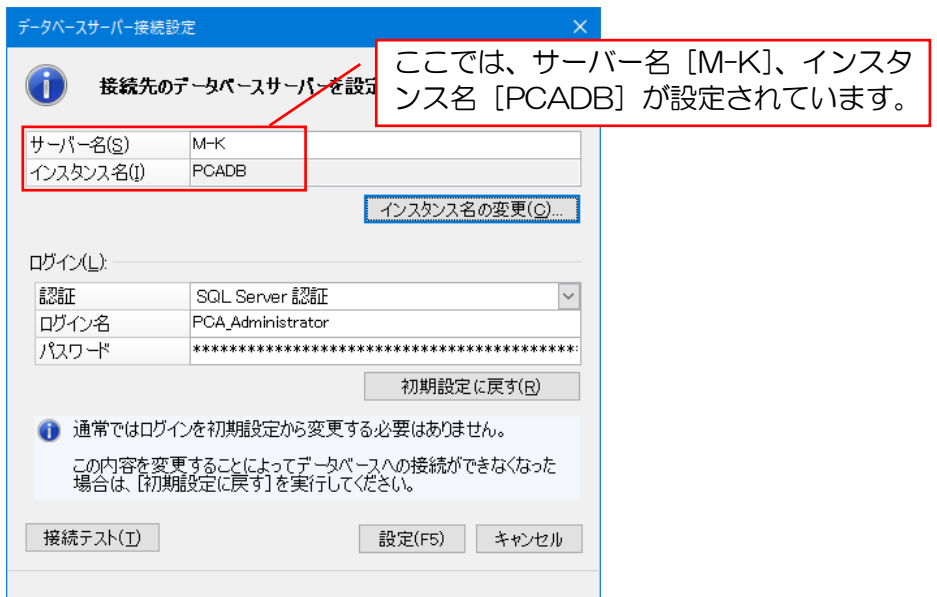

確認後、「サポートユーティリティ」を終了します。

## **3.** 新しいパソコンに古いパソコンと同じバージョンまたは、上位の新しいバージョンをイ ンストール

インストールの操作手順については、『PCA シリーズ』セットアップ説明書の[クライアントセットア ップを実行するには]を参考に実行してください。

※インストールの際、製造番号が必要になりますので、事前にご確認ください。

#### 【注 意】

■ホームページからダウンロードした『PCA ソフト』が、古いパソコンで確認したバージョンより上位 の新しいバージョンの場合、サーバー、クライアント全台でアップデートする必要があります。 ■『PCA ソフト』をワークグループ環境、かつ「OS 認証]で運用されている場合は、古いパソコンで 利用されていたアカウント・パスワードと同じものを新しいパソコンで設定する必要があります。 管理者アカウントでパソコンを起動して[スタート]ボタンを右クリックし、[コンピュータの管理] を起動します。[ローカルユーザーとグループ] ー [ユーザー] で以前と同じアカウント・パスワード を追加してください。

なお、[独自認証]で運用されている場合は、古いパソコンと同じアカウント・パスワードである必要 はありません。

### **4.** 新しいパソコンに古いパソコンで確認した接続先のサーバー名、インスタンス名を設定 インストール完了後、「PCA 会計」を起動すると「データベースへの接続】の画面が表示されます。

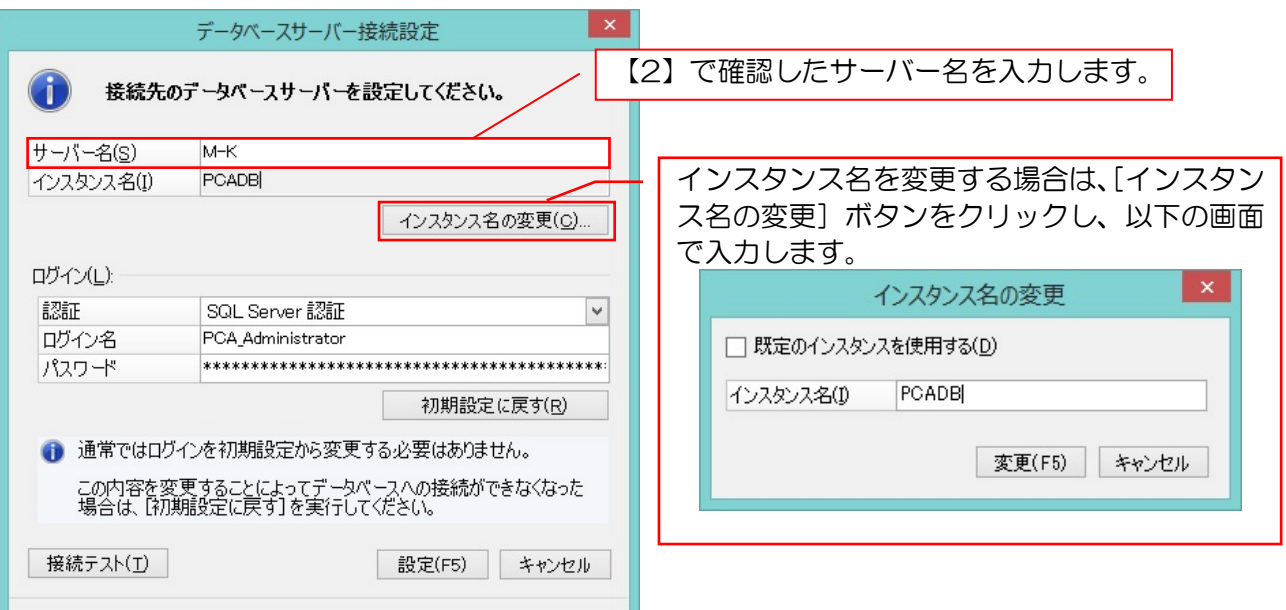

なお、[スタート] ― [PCA ソフト] ― [サポートユーティリティ] ― [データベースサーバー接続設 定]からも同じ画面を起動することができます。

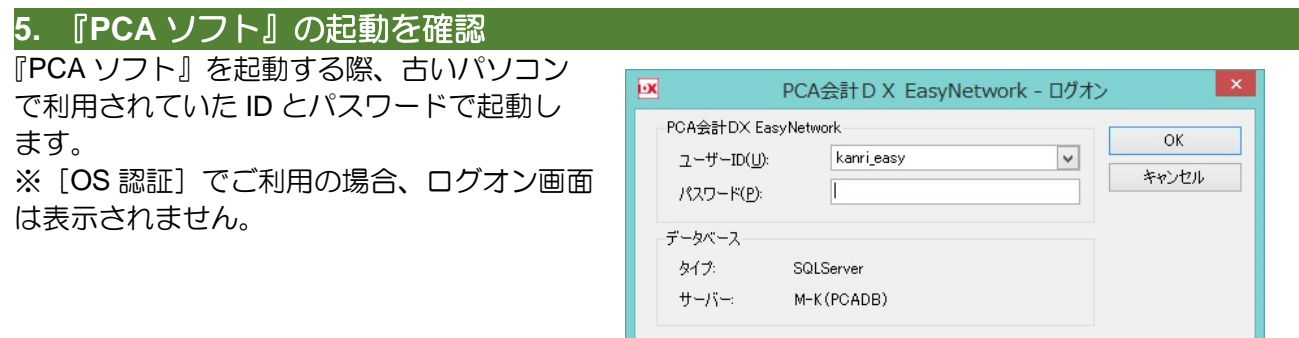